## **COME CIFRARE UN DOCUMENTO**

*(Si rappresenta che gli esempi riportati sono effettuati con l'ultimo software gratuito disponibile di InfoCamere "firma4NG*"

Cliccando sul pulsante "Applicazioni" presente nel menu principale del software di firma, si apre il menù secondario (come da foto sotto riportata) che contiene le seguenti voci:

- Cifra
- Decifra
- Cartella cifrata

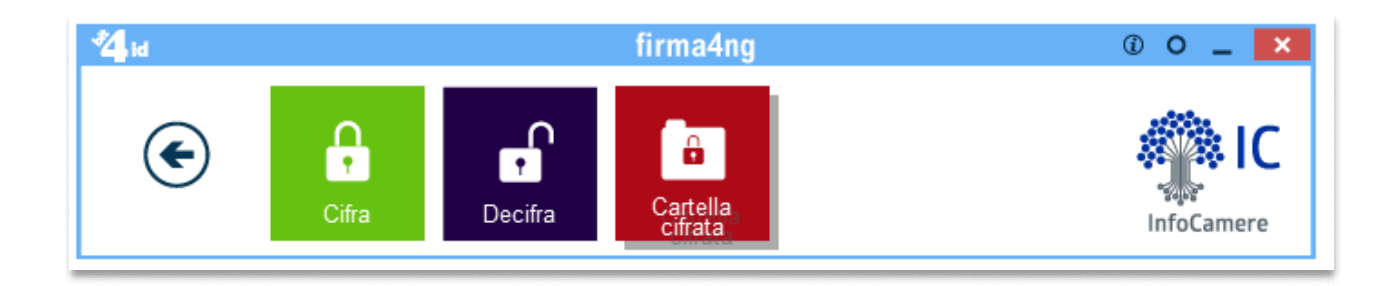

Al pulsante "Cifra" corrisponde la funzione di cifratura di uno o più documenti.

E' possibile avviare l'operazione di cifratura attraverso una delle seguenti modalità:

• Selezionando e trascinando il documento sul pulsante "Cifra" presente nel menu principale (drag&drop);

• Cliccando sul pulsante "Cifra" presente nel menu principale e selezionando il documento da verificare dalla finestra di navigazione del PC (Figura sotto)

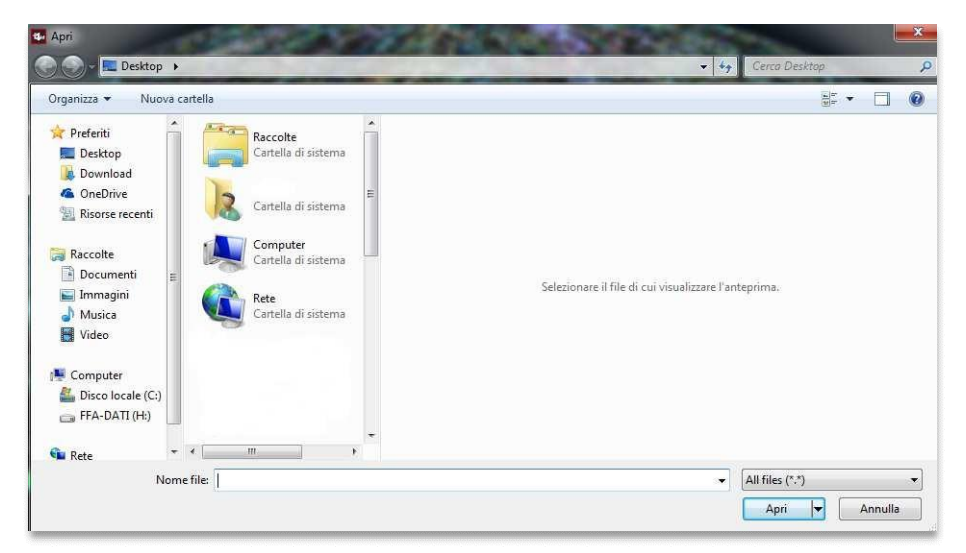

Cliccare su importa da file e selezionare il certificato "chiave\_pubblica" precedentemente scaricato dal sito della Camera di Commercio di Napoli (figura sotto).

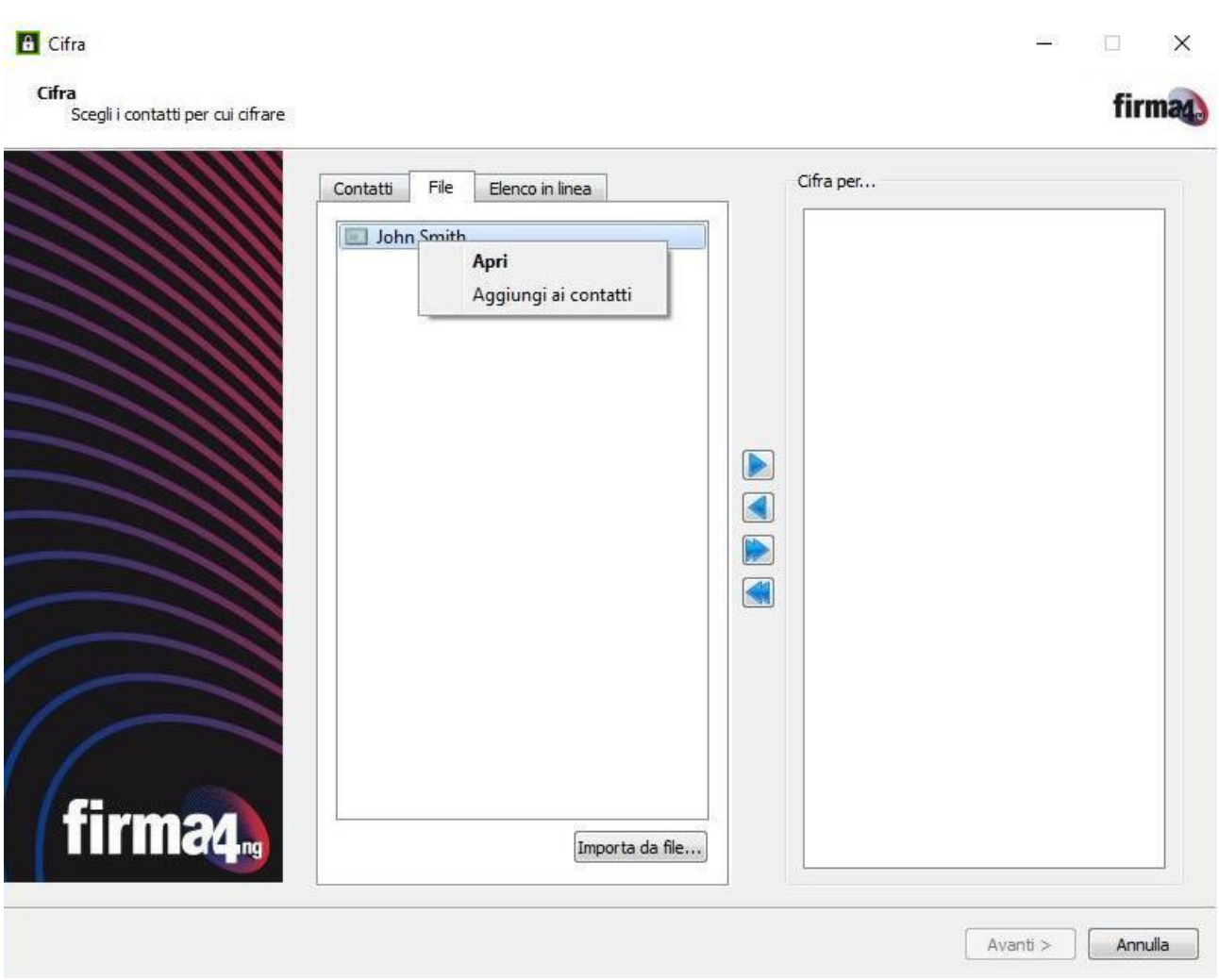

Al temine delle operazioni di caricamento dei certificati, per cifrare un documento selezionare dalla sezione "Contatti" il certificato da utilizzare presente e cliccare il pulsante con la freccetta rivolta a destra ( ) per spostarlo nella sezione "Cifra per…

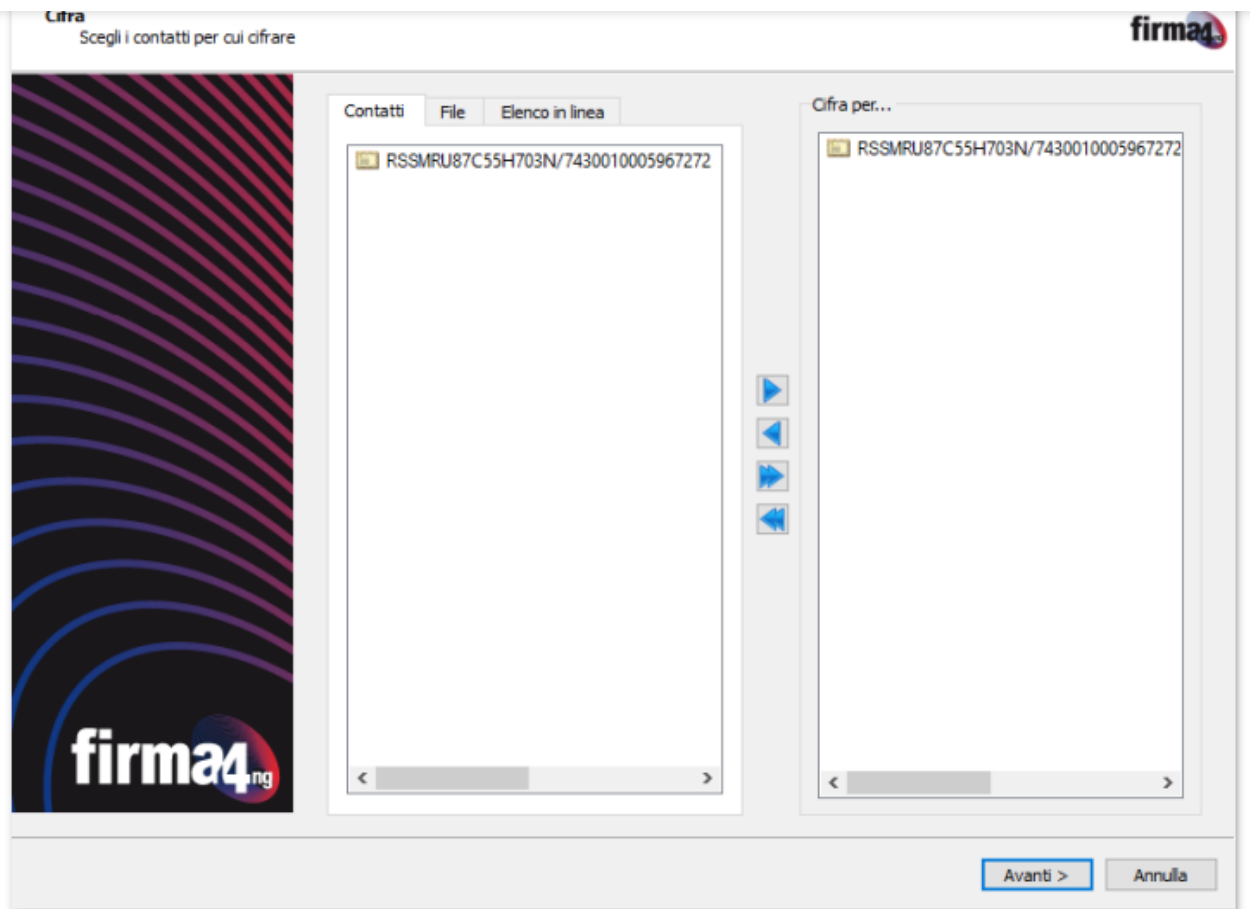

Al termine delle modifiche, cliccare AVANTI per continuare.

Appare la schermata in cui selezionare le opzioni da utilizzare per la cifratura del documento (Figura sotto).

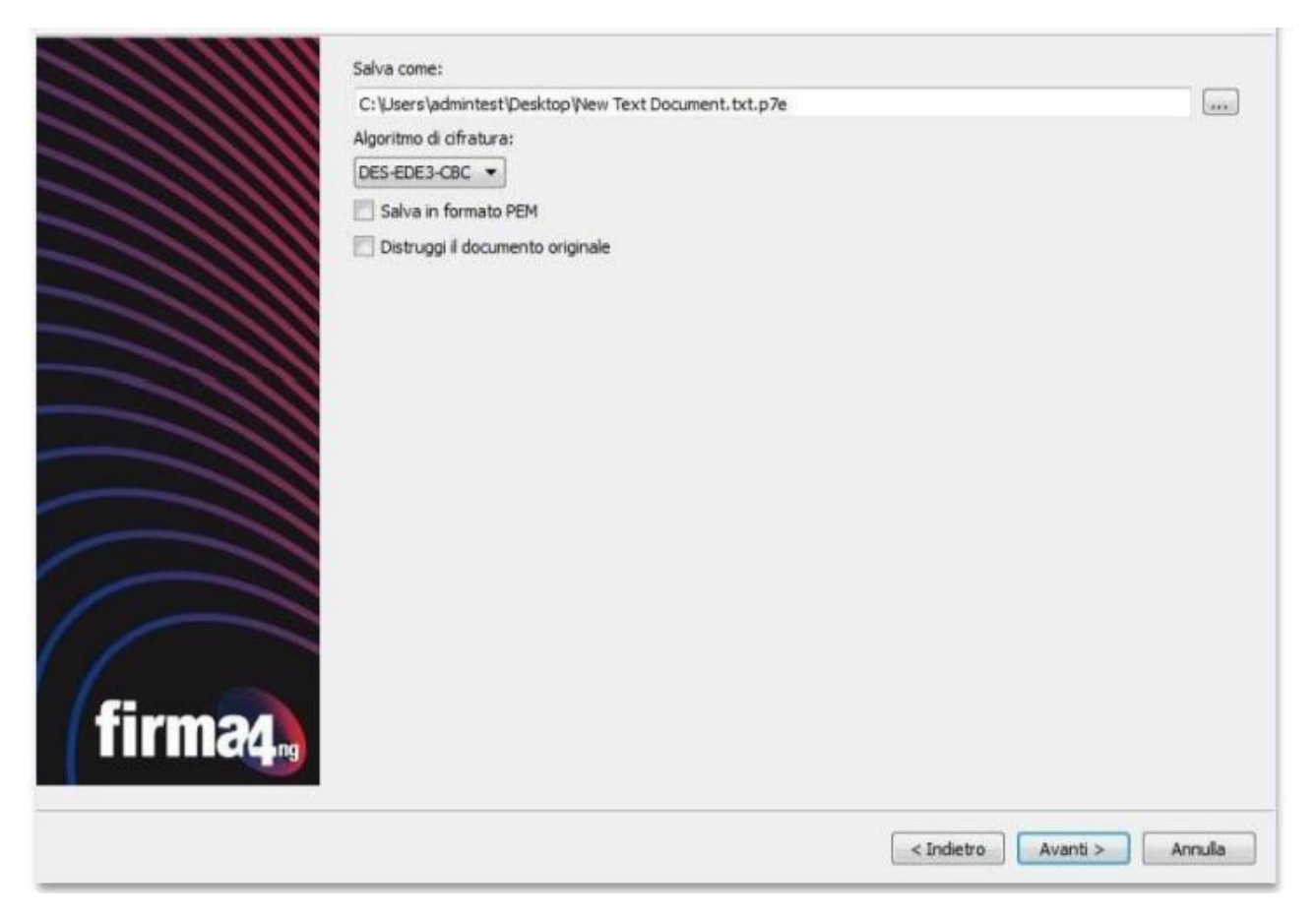

Cliccare "Avanti" per procedere con la cifratura del documento; al termine dell'operazione viene mostrata una schermata con l'esito e la cartella di destinazione in cui è stato salvato il documento cifrato.

Cliccare su "Termina" per chiudere la schermata.

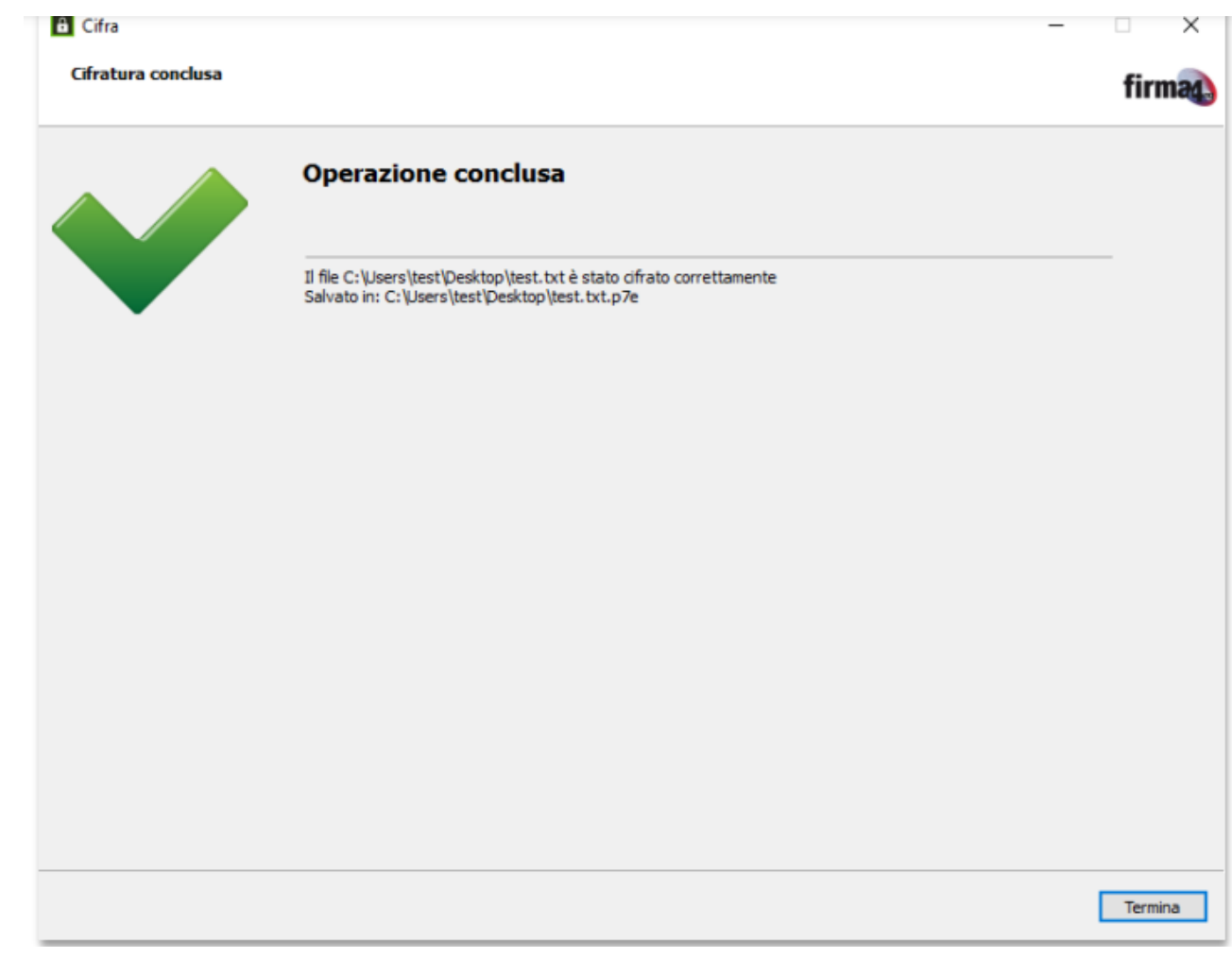